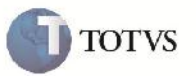

## **Quantidade de Volumes**

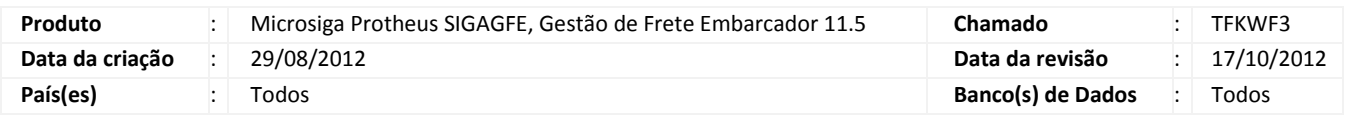

## Importante

Implementada melhoria para calcular e atribuir a soma dos volumes no campo correspondente na tabela Documentos de Carga.

### **Procedimento para Implementação**

O sistema é atualizado logo após a aplicação do pacote de atualizações (Patch) deste chamado.

# Importante

Antes de executar os compatibilizador GFE11552 é imprescindível:

- a) Realizar o backup da base de dados do produto que será executado o compatibilizador (diretório "\PROTHEUS11\_DATA\DATA") e dos dicionários de dados "SXs" (diretório "\PROTHEUS11\_DATA\ SYSTEM").
- b) Os diretórios acima mencionados correspondem à **instalação padrão** do Protheus, portanto, devem ser alterados conforme o produto instalado na empresa.
- c) Essa rotina deve ser executada em **modo exclusivo**, ou seja, nenhum usuário deve estar utilizando o sistema.
- d) Se os dicionários de dados possuírem índices personalizados (criados pelo usuário), antes de executar o compatibilizador, certifique-se de que estão identificados pelo *nickname*. Caso o compatibilizador necessite criar índices, irá adicioná-los a partir da ordem original instalada pelo Protheus, o que poderá sobrescrever índices personalizados, caso não estejam identificados pelo *nickname*.
- e) O compatibilizador deve ser executado com a **Integridade Referencial desativada\***.

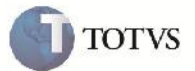

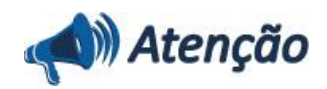

**O procedimento a seguir deve ser realizado por um profissional qualificado como Administrador de Banco de Dados (DBA) ou equivalente!**

**A ativação indevida da Integridade Referencial pode alterar drasticamente o relacionamento entre tabelas no banco de dados. Portanto, antes de utilizá-la, observe atentamente os procedimentos a seguir:**

i. No **Configurador (SIGACFG)**, veja **se a empresa utiliza** Integridade Referencial, selecionando a opção **Integridade/Verificação (APCFG60A)**.

ii. Se **não há** Integridade Referencial **ativa**, são relacionadas em uma nova janela todas as empresas e filiais cadastradas para o sistema e nenhuma delas estará selecionada. Neste caso, **E SOMENTE NESTE, não é necessário** qualquer outro procedimento de **ativação ou desativação** de integridade, basta finalizar a verificação e aplicar normalmente o compatibilizador, conforme instruções.

iii. **Se há** Integridade Referencial **ativa** em **todas as empresas e filiais**, é exibida uma mensagem na janela **Verificação de relacionamento entre tabelas**. Confirme a mensagem para que a verificação seja concluída, **ou**;

iv. **Se há** Integridade Referencial **ativa** em **uma ou mais empresas**, que não na sua totalidade, são relacionadas em uma nova janela todas as empresas e filiais cadastradas para o sistema e, somente, a(s) que possui(em) integridade está(arão) selecionada(s). Anote qual(is) empresa(s) e/ou filial(is) possui(em) a integridade ativada e reserve esta anotação para posterior consulta na reativação (ou ainda, contate nosso Help Desk Framework para informações quanto a um arquivo que contém essa informação).

v. Nestes casos descritos nos itens **"iii"** ou **"iv", E SOMENTE NESTES CASOS**, é necessário **desativar** tal integridade, selecionando a opção **Integridade/ Desativar (APCFG60D)**.

vi. Quando desativada a Integridade Referencial, execute o compatibilizador, conforme instruções.

vii. Aplicado o compatibilizador, a Integridade Referencial deve ser reativada, **SE E SOMENTE SE tiver sido desativada**, através da opção **Integridade/Ativar (APCFG60)**. Para isso, tenha em mãos as informações da(s) empresa(s) e/ou filial(is) que possuía(m) ativação da integridade, selecione-a(s) novamente e confirme a ativação.

#### **Contate o Help Desk Framework EM CASO DE DÚVIDAS!**

1. Em Microsiga Protheus TOTVS Smart Client (se versão 10) ou ByYou Smart Client (se versão 11), digite U\_GFEUMAN caso queira que seja exibida a tela com os updates disponíveis, então selecionar os updates que ainda não foram aplicados e executar. É impressindivel a aplicação do update GFE11552 para o funcionamento correto da aplicação em questão.

## Importante

Para a correta atualização do dicionário de dados, certifique-se que a data do compatibilizador seja igual ou superior a 28/09/2012. Também deve ser aplicados todos os updates disponíveis até a data 28/09/2012 ou superior.

2. Clique em OK para continuar.

3. Após a confirmação é exibida uma tela para a seleção da empresa em que o dicionário de dados será modificado ou é apresentada a janela para seleção do compatibilizador. Selecione os updates não aplicados, ou seja, que não estão em verde.

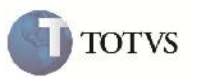

4. Ao confirmar é exibida uma mensagem de advertência sobre o backup e a necessidade de sua execução em **modo exclusivo**.

5. Clique em Sim para iniciar o processamento. O primeiro passo da execução é a preparação dos arquivos. É apresentada uma mensagem explicativa na tela.

6. Em seguida, é exibida a janela **Atualização concluída** com o histórico (log) de todas as atualizações processadas. Nesse log de atualização, são apresentados somente os campos atualizados pelo programa. O compatibilizador cria os campos que ainda não existem no dicionário de dados.

- 7. Clique em **Gravar** para salvar o histórico (*log*) apresentado.
- 8. Clique em **OK** para encerrar o processamento.

### **Procedimento para Utilização**

#### **Parâmetros**

#### **Cenário 1: Com Unitizadores**

- 1. No SIGAGFE acessar pelo menu o programa "Parâmetros Módulo" em Atualizações -> Movimentação-> Expedição -> Documentos de Carga.
- 2. Adicionar um Doc Carga ou Alterar um existente de modo que haja pelo menos um Unitizador.
- 3. Confirmar a modificação do registro.
- 4. Verificar que a soma do campo Quantidade de Unit foi aplicada no campo "Qtde Volumes" no Doc Carga e que o mesmo agora não se encontrar habilitado para modificação.

#### **Cenário 2: Sem Unitizadores**

- 1. No SIGAGFE acessar pelo menu o programa "Parâmetros Módulo" em Atualizações -> Movimentação-> Expedição -> Documentos de Carga.
- 2. Adicionar um Doc Carga ou Alterar um existente de modo que não haja um Unitizador.
- 3. Confirmar a modificação do registro.
- 4. Verificar que a soma do campo 'Quantidades' da tabela Itens foi aplicada no campo "Qtde Volumes" no Doc Carga e que o mesmo agora não se encontrar habilitado para modificação.

Nota: Se o valor total for decimal, o sistema sempre irá arredondar para cima.

#### **Cenário 3: Via Integração**

- 1. No Datasul, incluir uma nota fiscal e atibuir um valor qualquer diferente de zero ao campo Qtde de Volumes.
- 2. Calcular a nota.
- 3. No SIGAGFE acessar pelo menu o programa "Parâmetros Módulo" em Atualizações -> Movimentação-> Expedição -> Documentos de Carga.
- 4. Buscar o Doc Carga integrado na etapa anterior e verificar que o campo Qtde Volume não foi preenchido com o valor informado no Datasul.

# **Boletim Técnico**

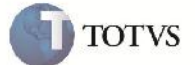

## **Informações Técnicas**

 $\overline{\phantom{a}}$  $\overline{\phantom{a}}$ 

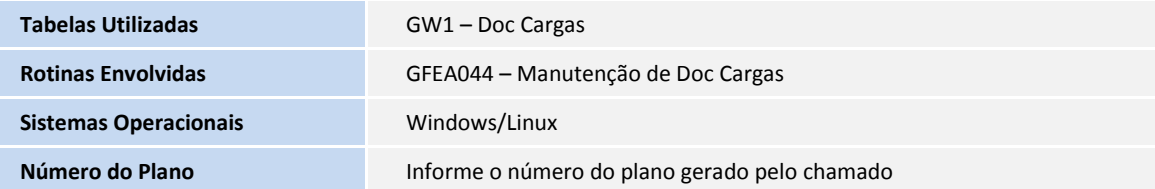